# **Gouden effect** – video les

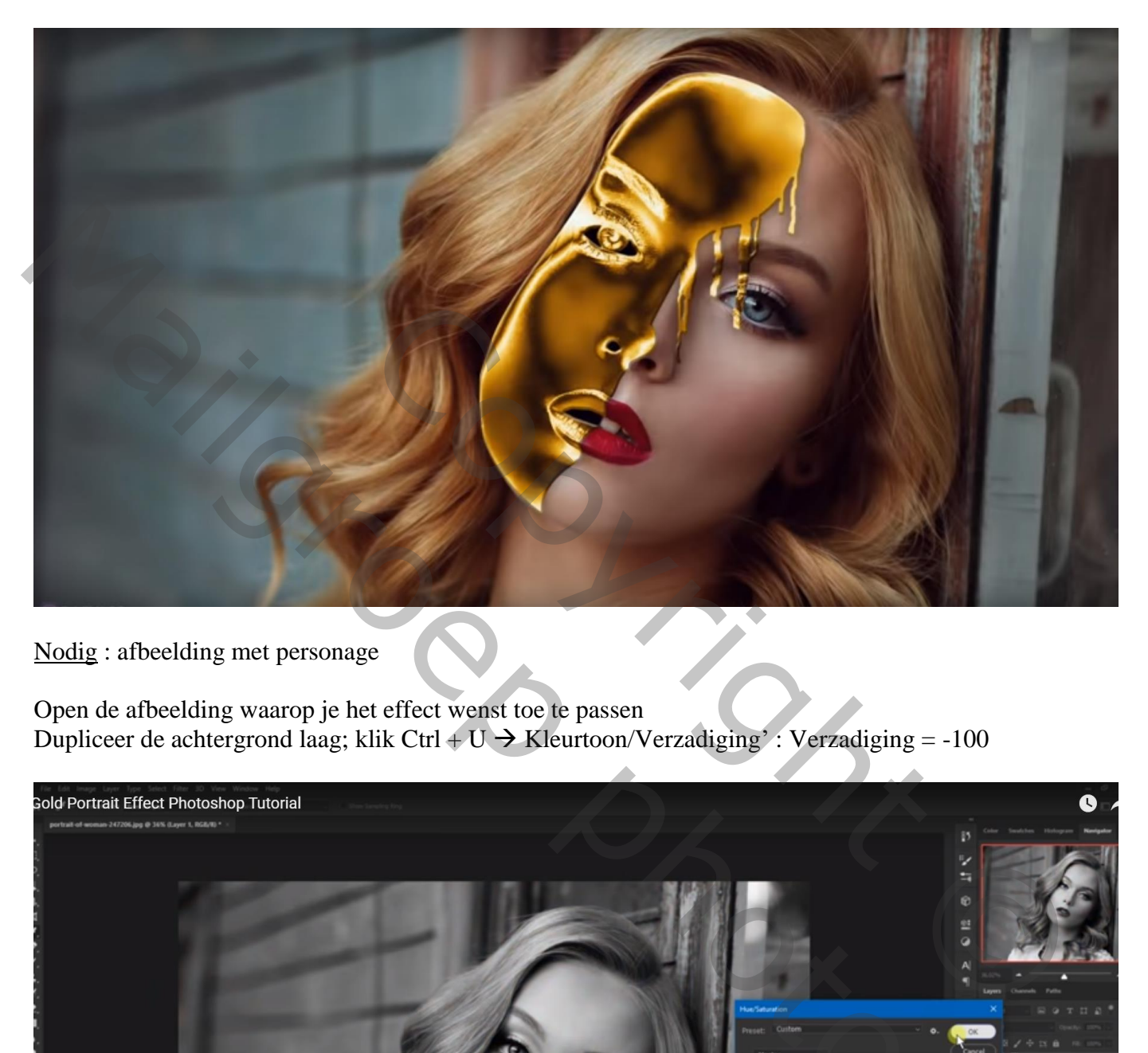

Nodig : afbeelding met personage

Open de afbeelding waarop je het effect wenst toe te passen Dupliceer de achtergrond laag; klik Ctrl  $+ U \rightarrow K$ leurtoon/Verzadiging': Verzadiging = -100

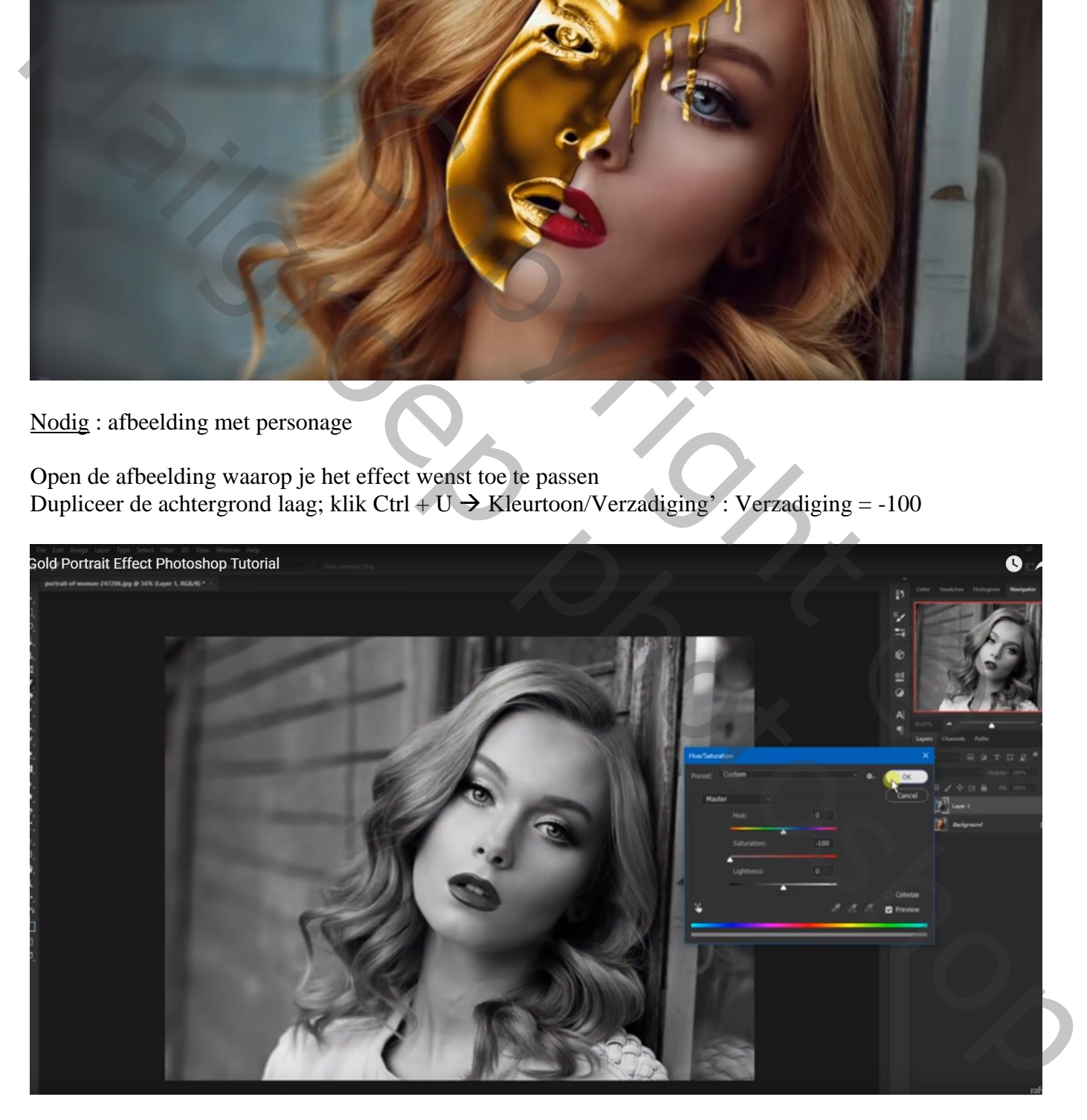

Dupliceer die grijze laag; kleuren omkeren met Ctrl + I Laagmodus = Verschil; Voeg de beide kopie lagen samen

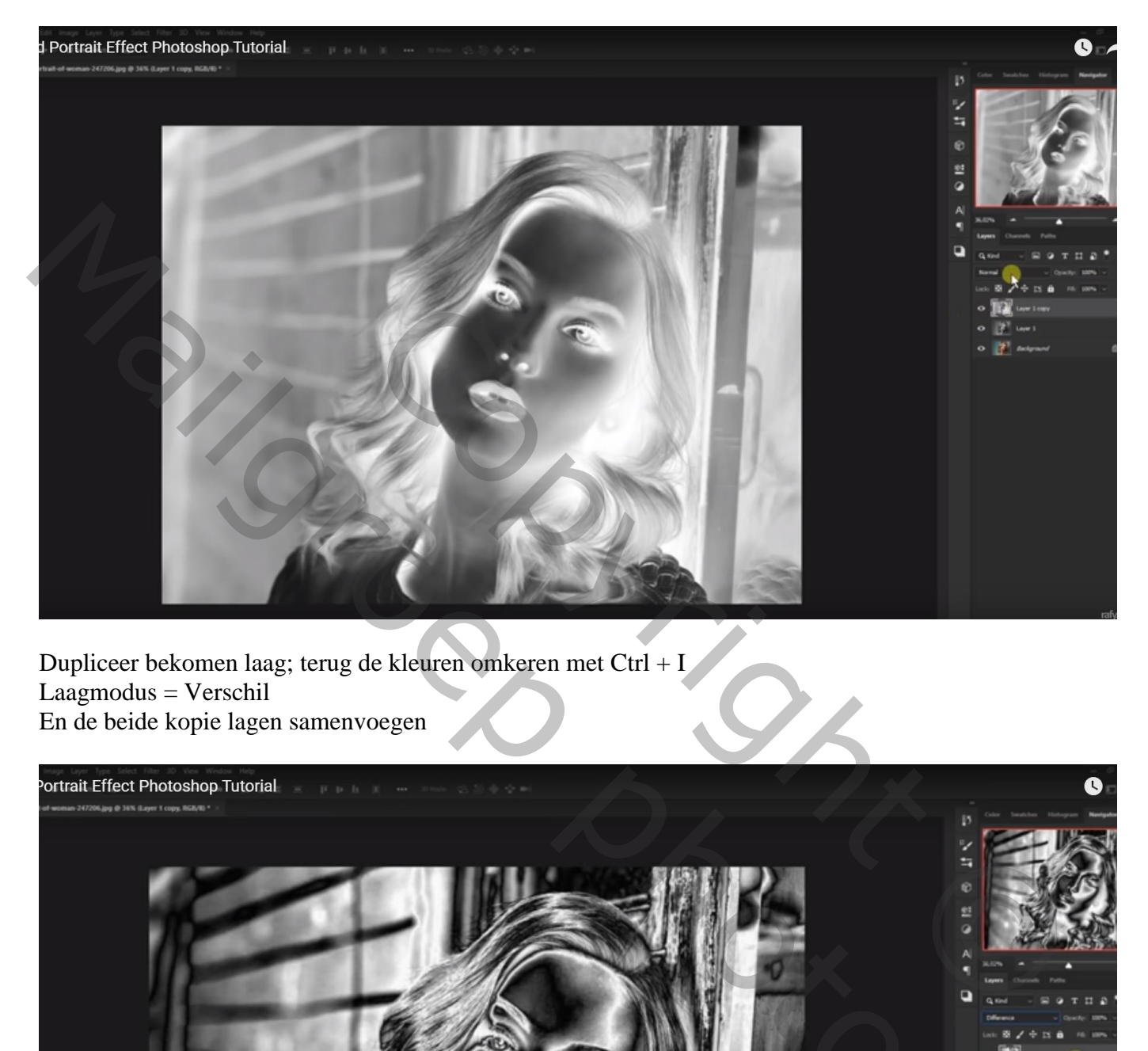

Dupliceer bekomen laag; terug de kleuren omkeren met Ctrl + I  $Laagmodus = Verschi$ En de beide kopie lagen samenvoegen

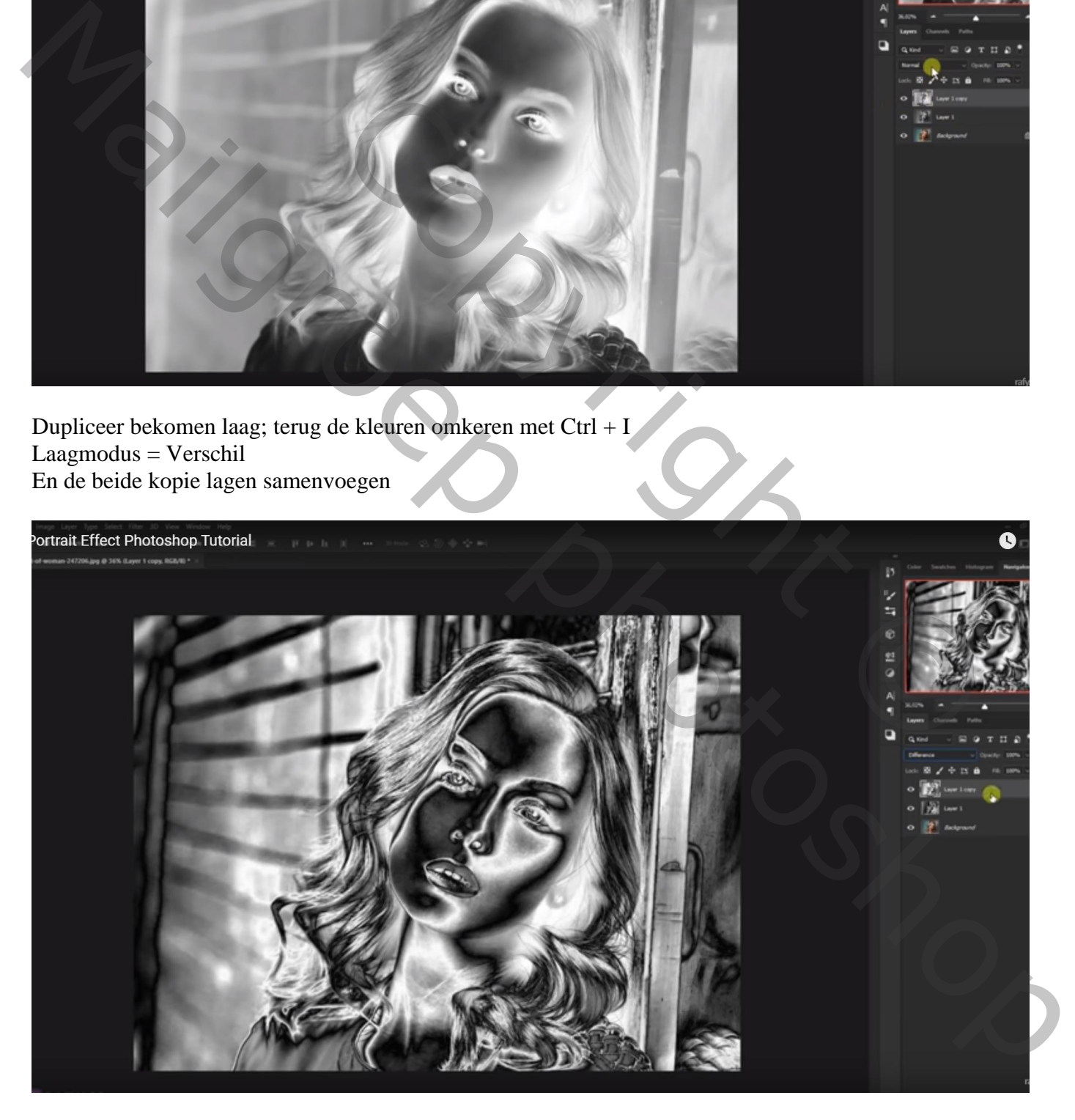

## Op bekomen laag: Filter  $\rightarrow$  Vervagen  $\rightarrow$  Oppervlak vervagen: 20; 31

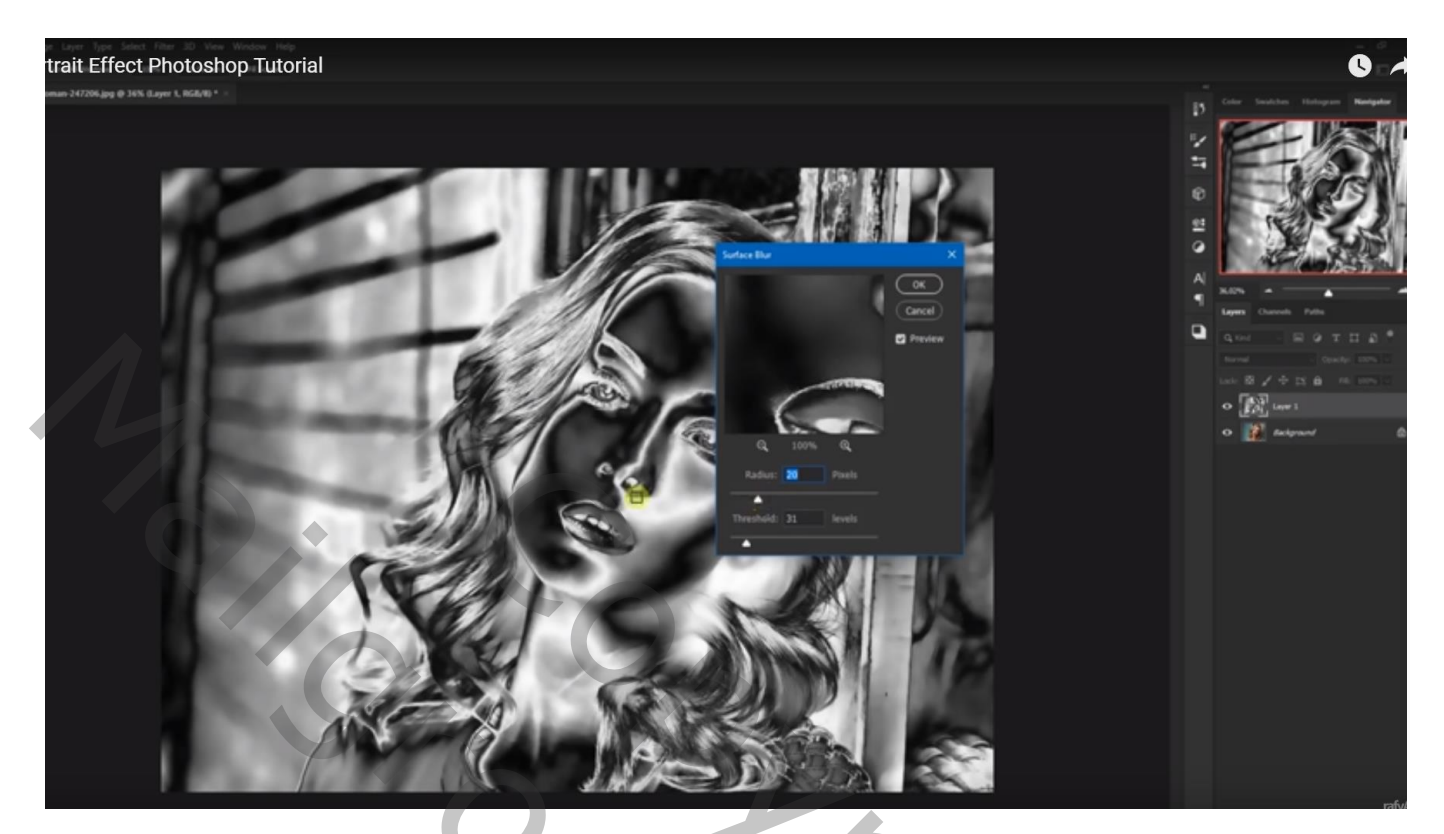

# Noem de laag "goud";

Voeg een Aanpassingslaag 'Volle kleur' toe, kleur = # DE912C ; Uitknipmasker boven de laag "goud" Modus voor die Aanpassingslaag = Kleur

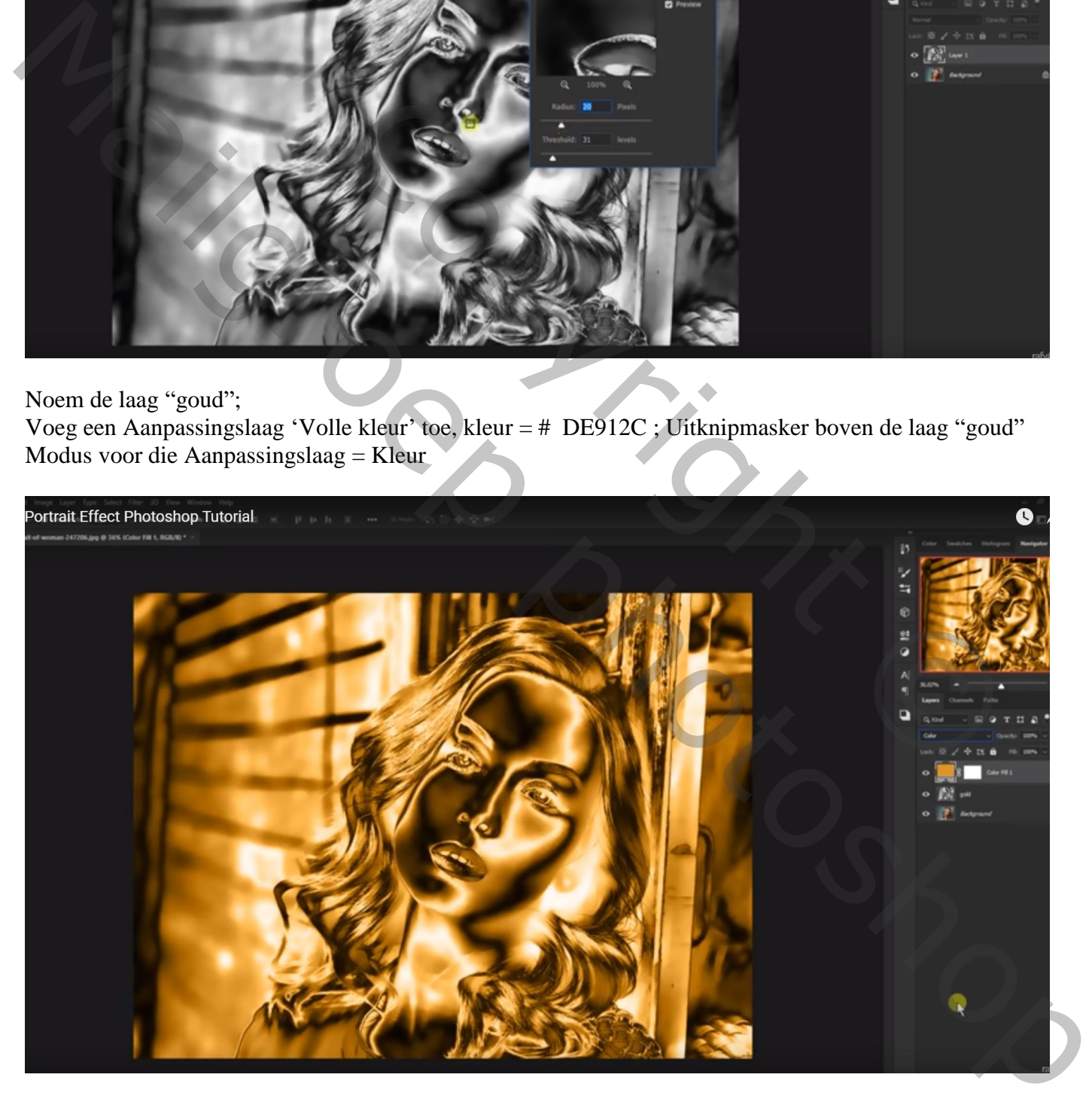

Voeg aan laag "goud" een zwart laagmasker toe (Alt + klik op laagmasker icoon) Selectie maken boven een deel van het gezicht; op het laagmasker beschilderen met witte kleur

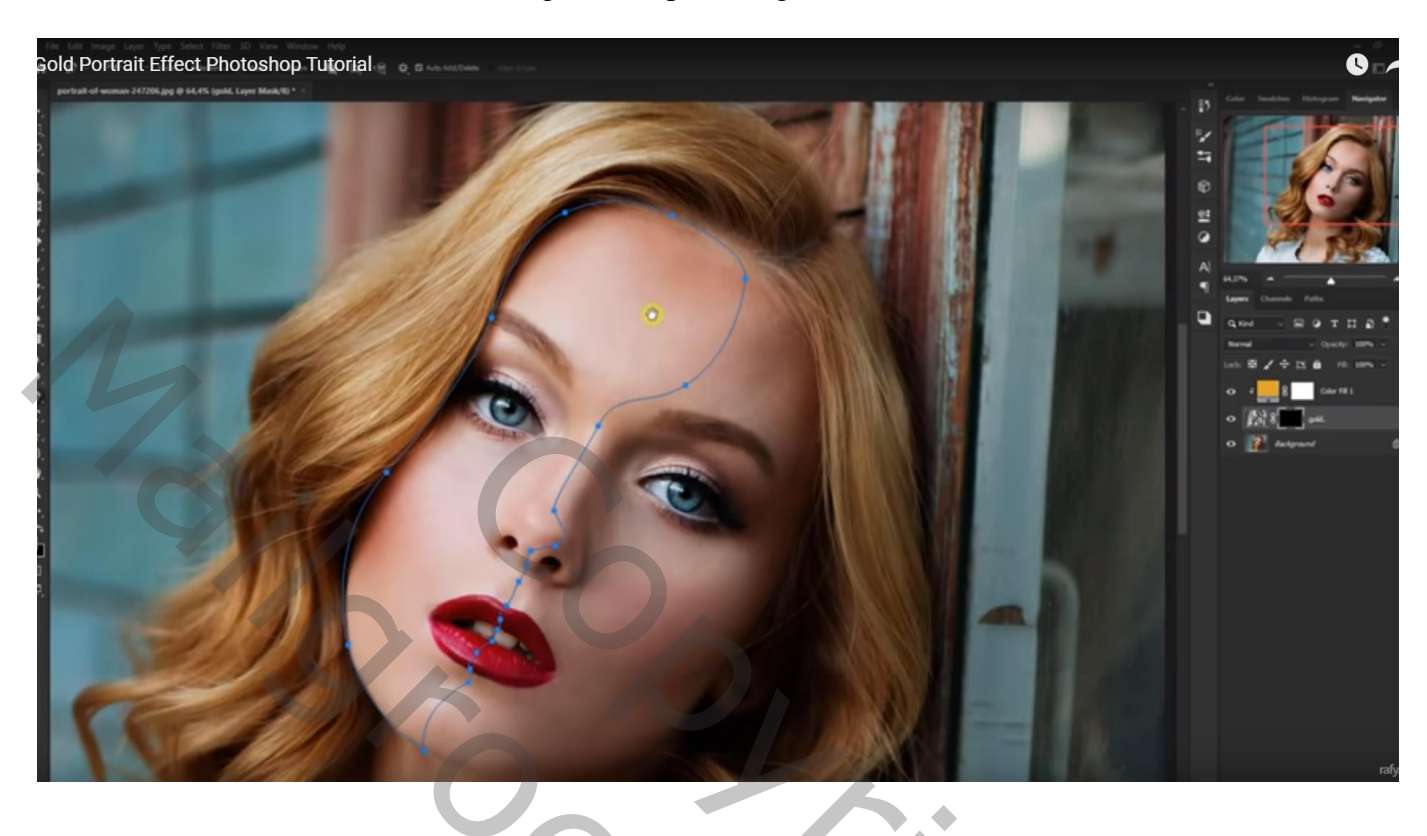

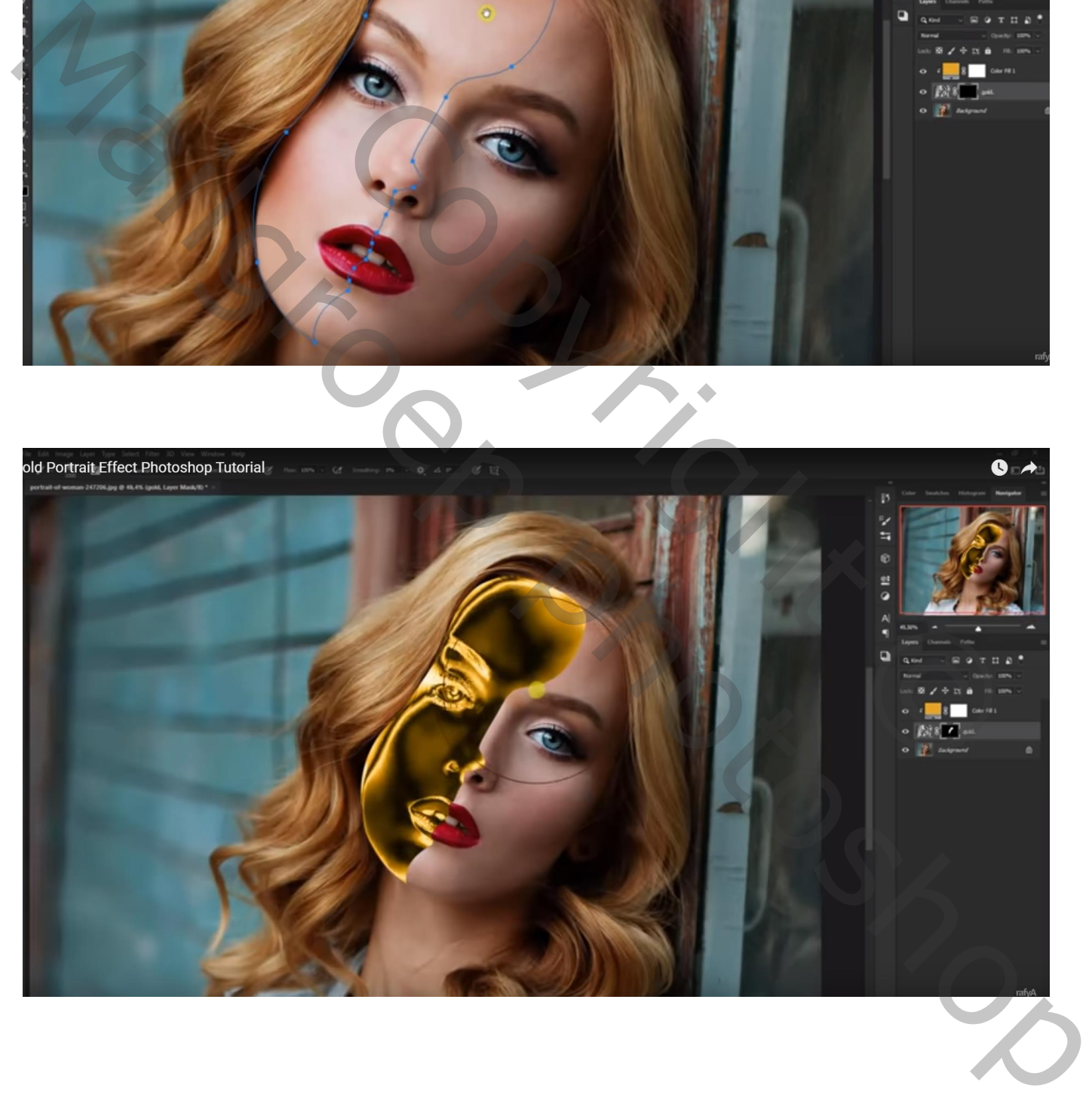

#### Geef laag "goud" volgende Schuine kant en Reliëf : 300 % ; 1 px; 120° ; 30° ; Bleken, 50% ; Vermenigvuldigen, 40%

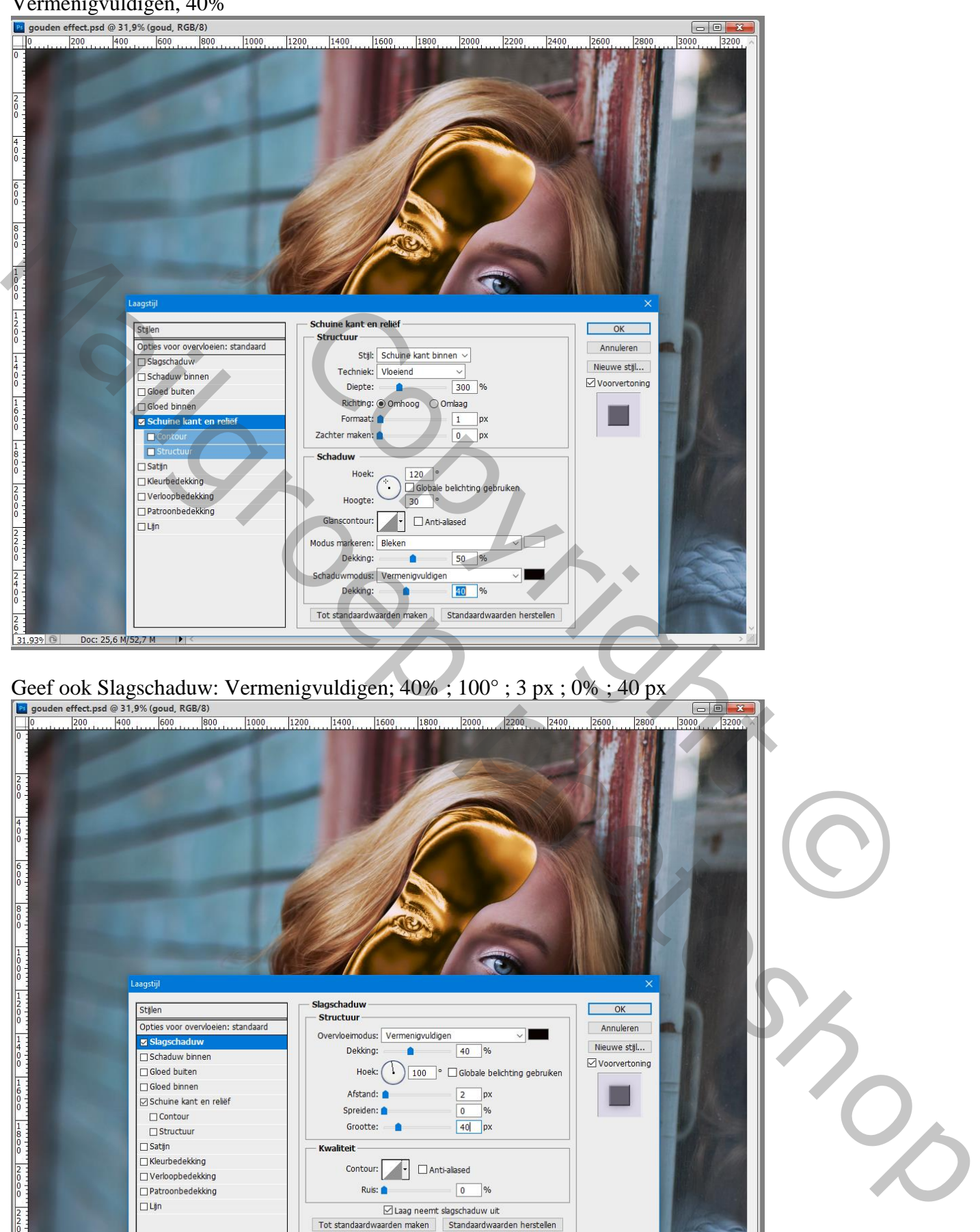

 $\frac{z}{\frac{8}{21.935\log |z|}$  Doc 25.6 W/S2,7 M PIC and the contract of the contract of the contract of the contract of the contract of the contract of the contract of the contract of the contract of the contract of the contra

Doc: 25,6 M/52,7 M

 $\mathbf{E}$ 

 $\frac{2}{10}$ 

Op het laagmasker van laag "goud" het wit van het oog weer vrij maken; alsook het neusgat en de tanden (selecteren en met zwart beschilderen op het laagmasker)

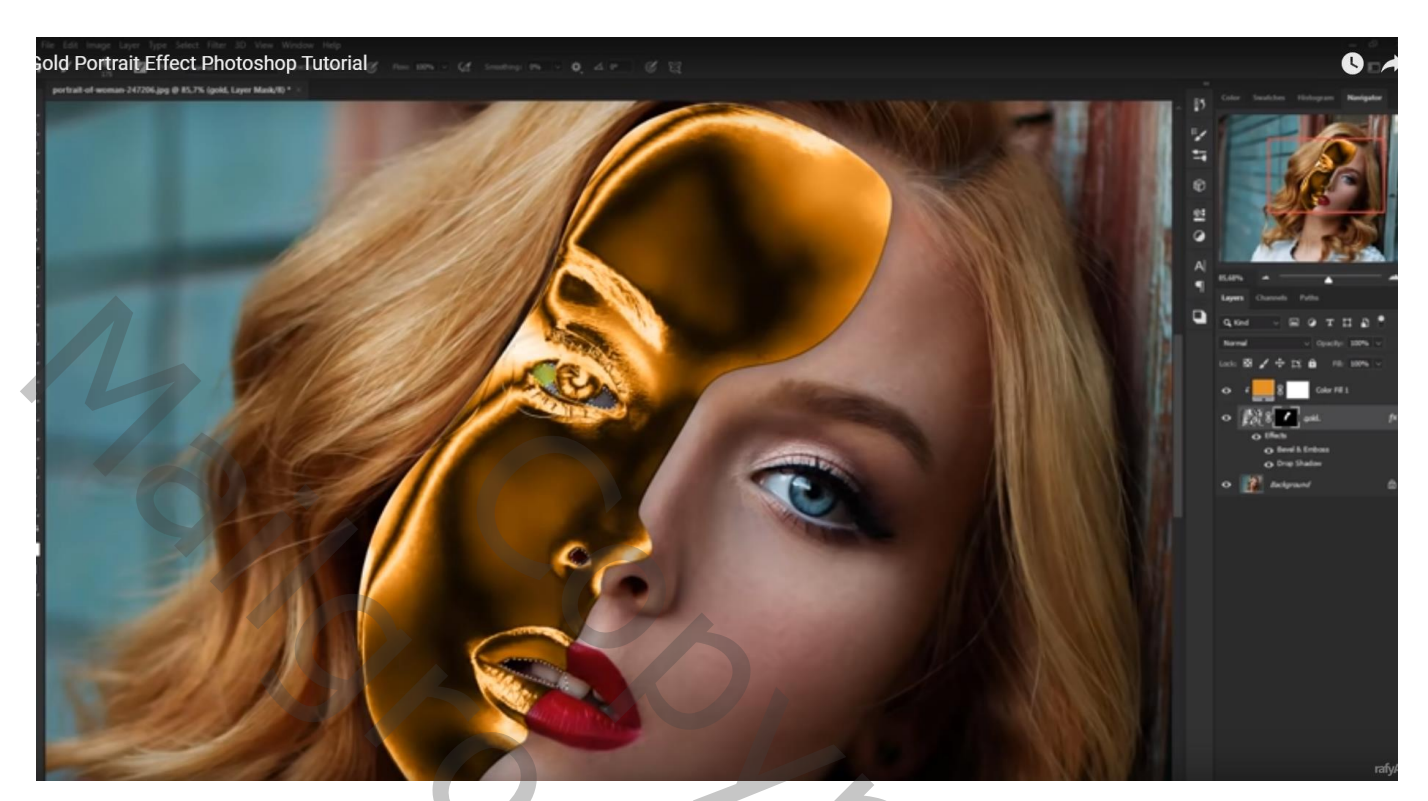

Nieuwe laag toevoegen boven de achtergrond laag Die selecties vullen met zwarte kleur

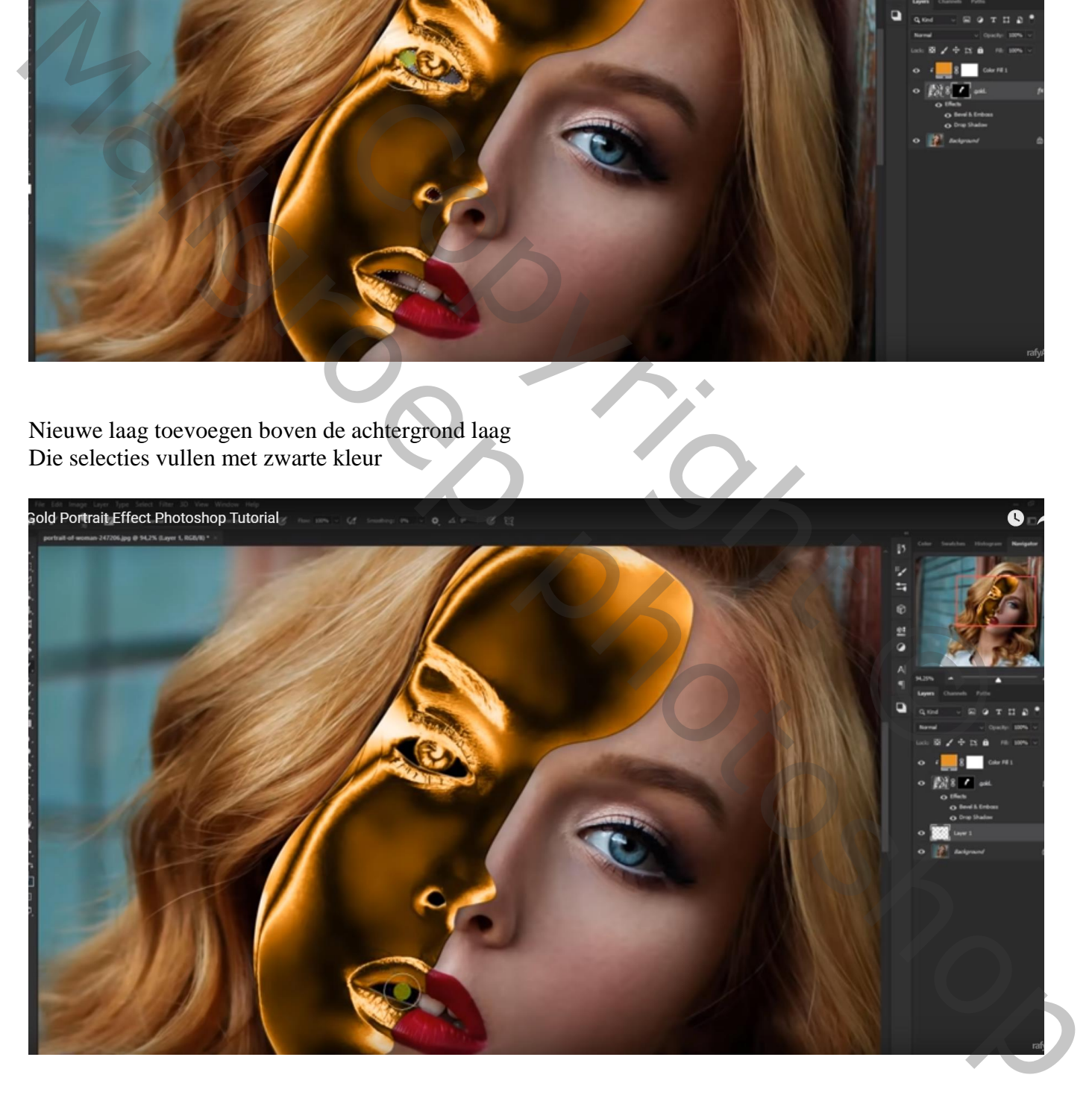

Terug boven de achtergrond laag een Aanpassingslaag Kleurtoon/Verzadiging' toevoegen: 0 ; -44 ; -25

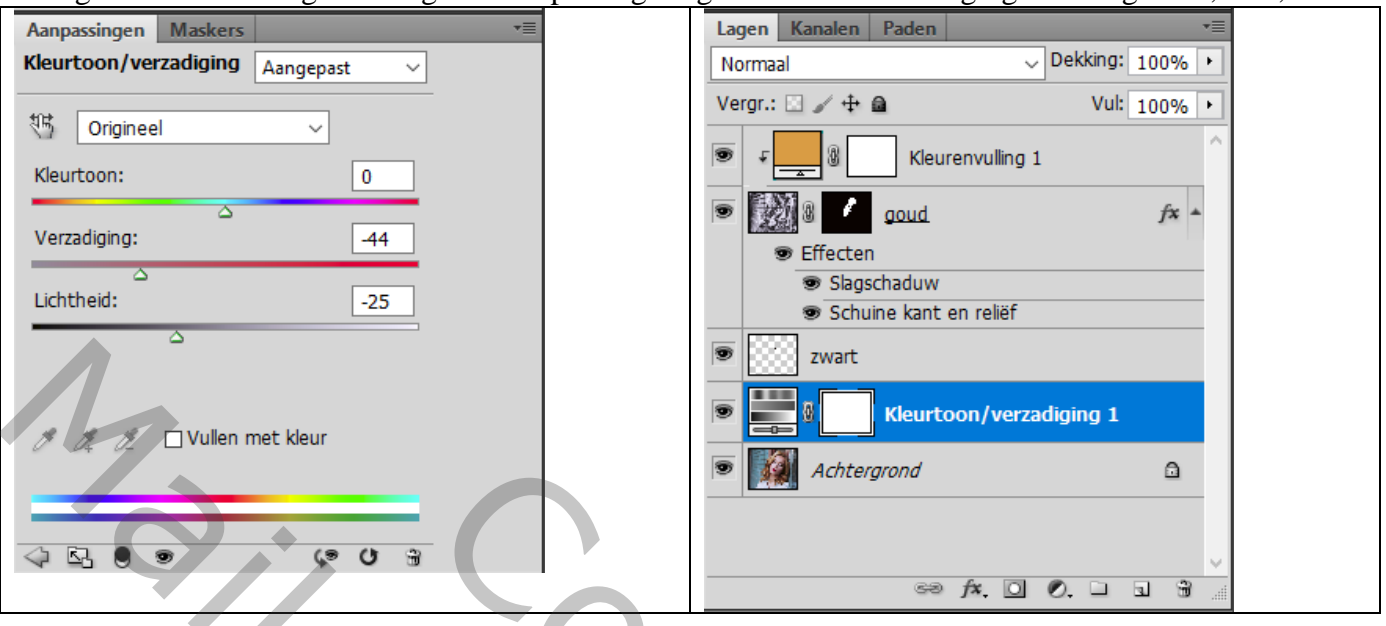

Boven vorige Aanpassingslaag een Aanpassingslaag 'Volle kleur', kleur = zwart; dekking = 30% Op het laagmasker schilderen van die aanpassingslaag boven het gezicht van het meisje

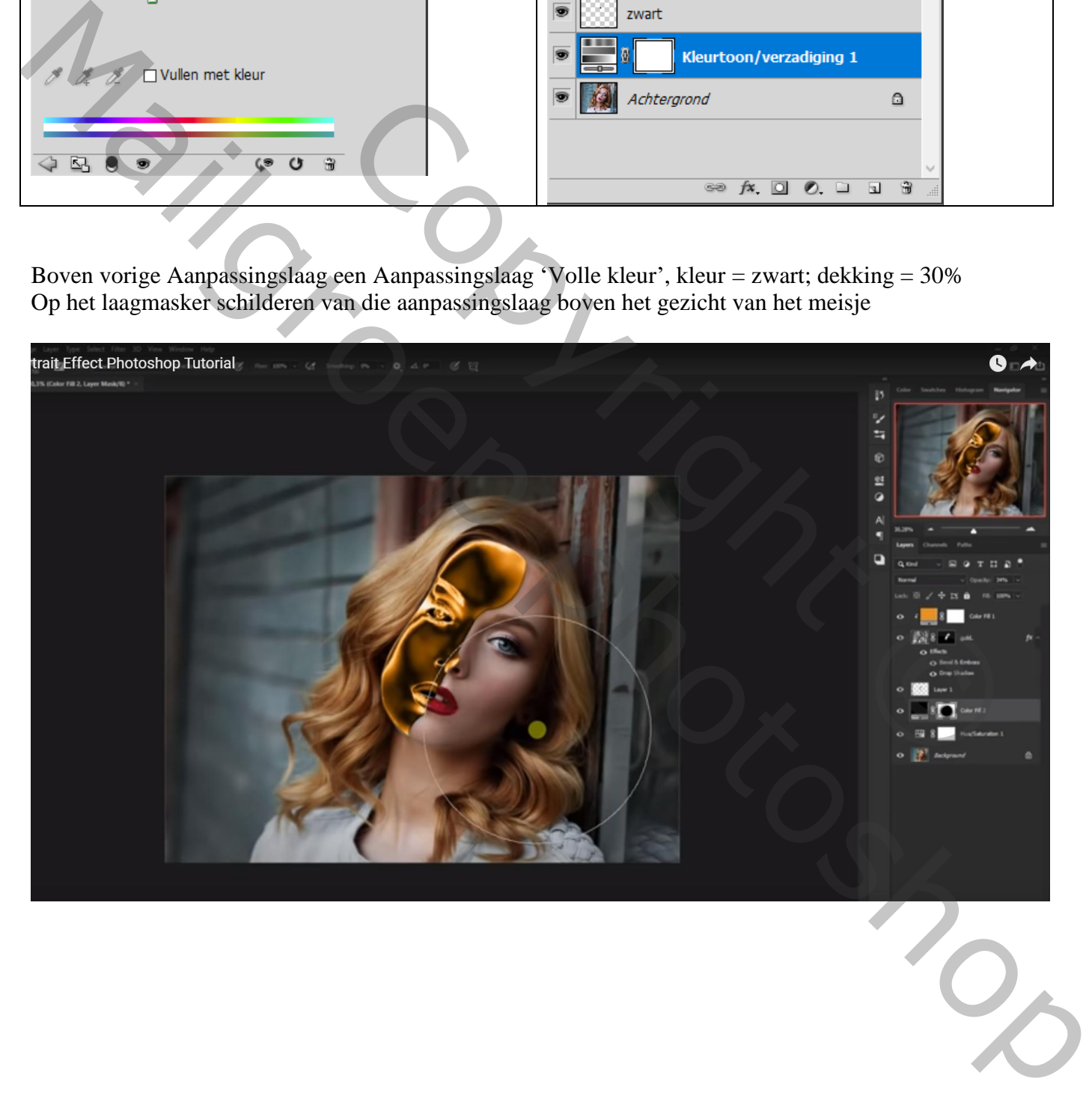

#### Bovenste laag, Aanpassingslaag 'Curven': punten op (120 ; 140) ; Uitknipmasker boven die gele Volle kleur laag

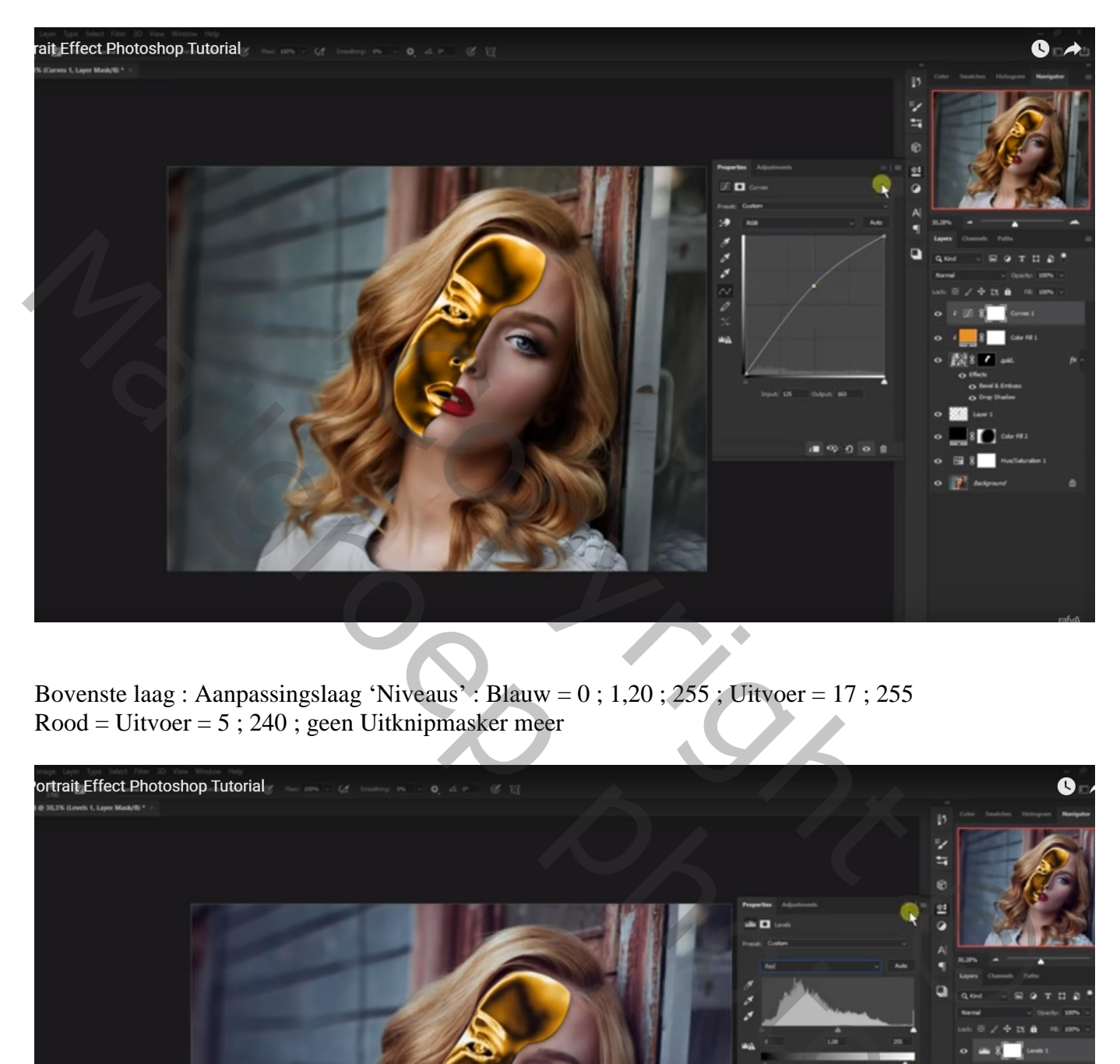

Bovenste laag : Aanpassingslaag 'Niveaus' : Blauw = 0 ; 1,20 ; 255 ; Uitvoer = 17 ; 255  $Root = 0$  = Uitvoer = 5 ; 240 ; geen Uitknipmasker meer

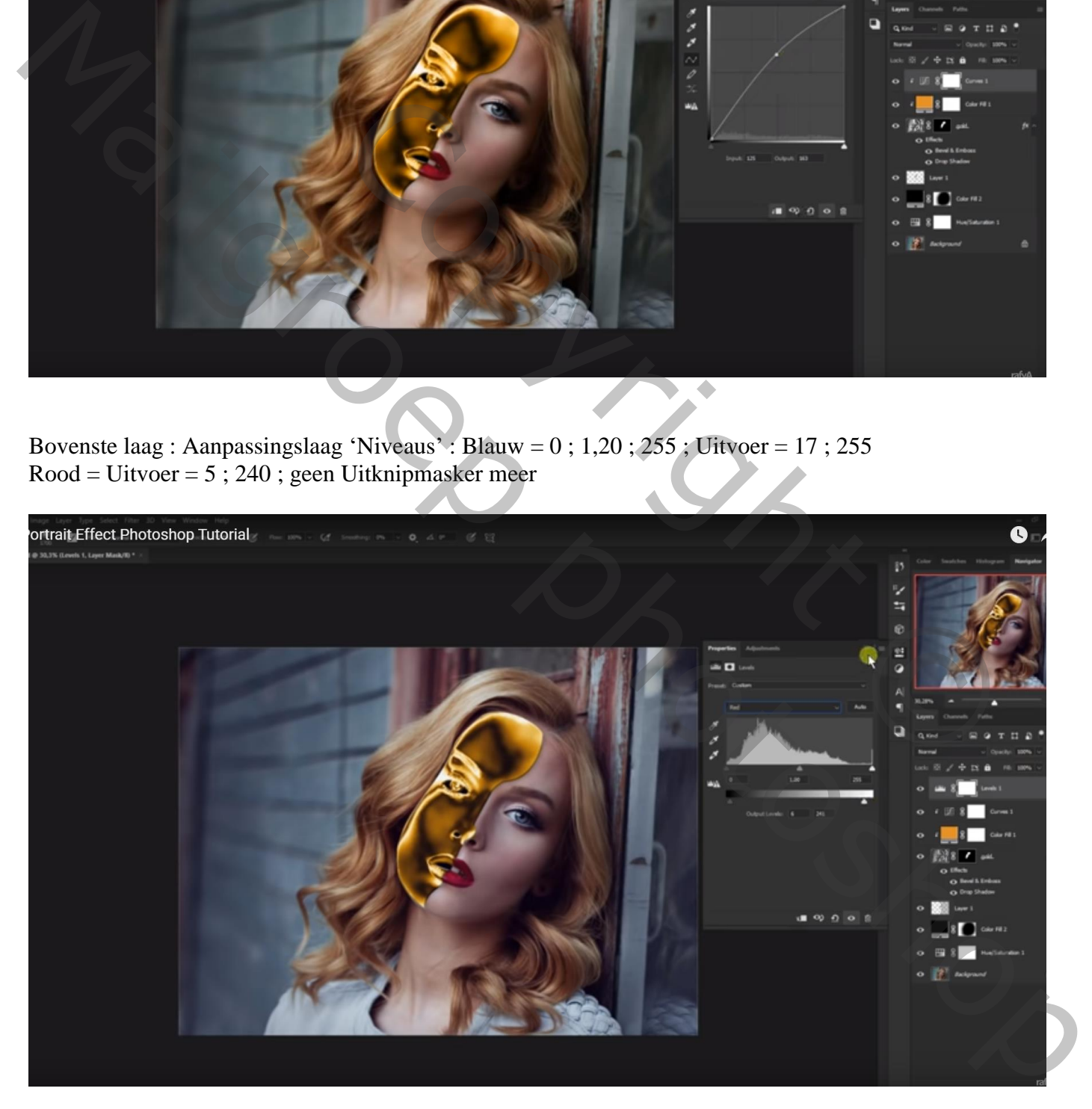

## Aanpassingslaag 'Kleurbalans', Middentonen = 10 ; 0 ; -20 ; geen Uitknipmasker

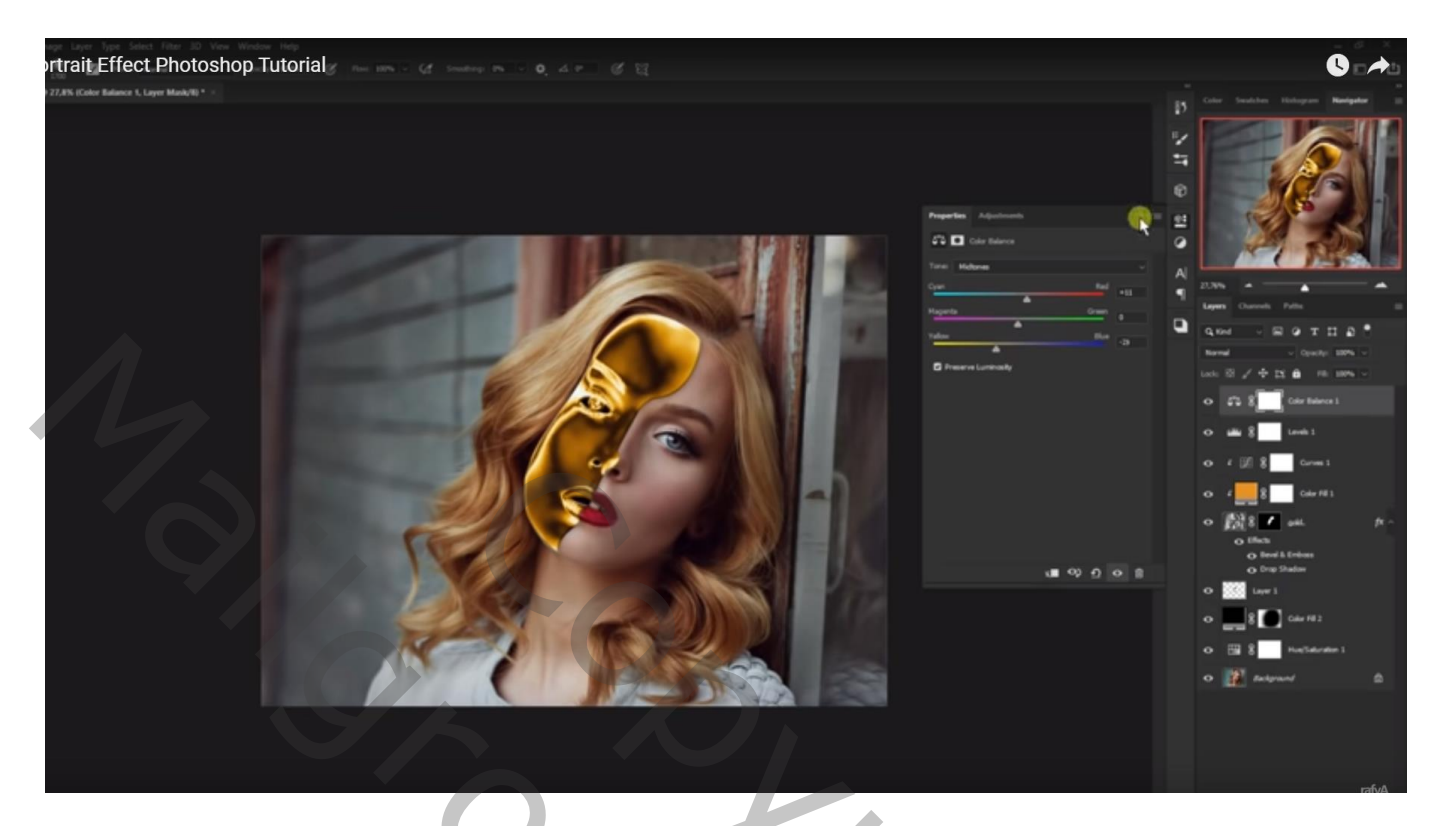

Laagmasker aanklikken van laag "goud" ; zacht wit penseel, hardheid = 25% ; lijntjes naar oog schilderen

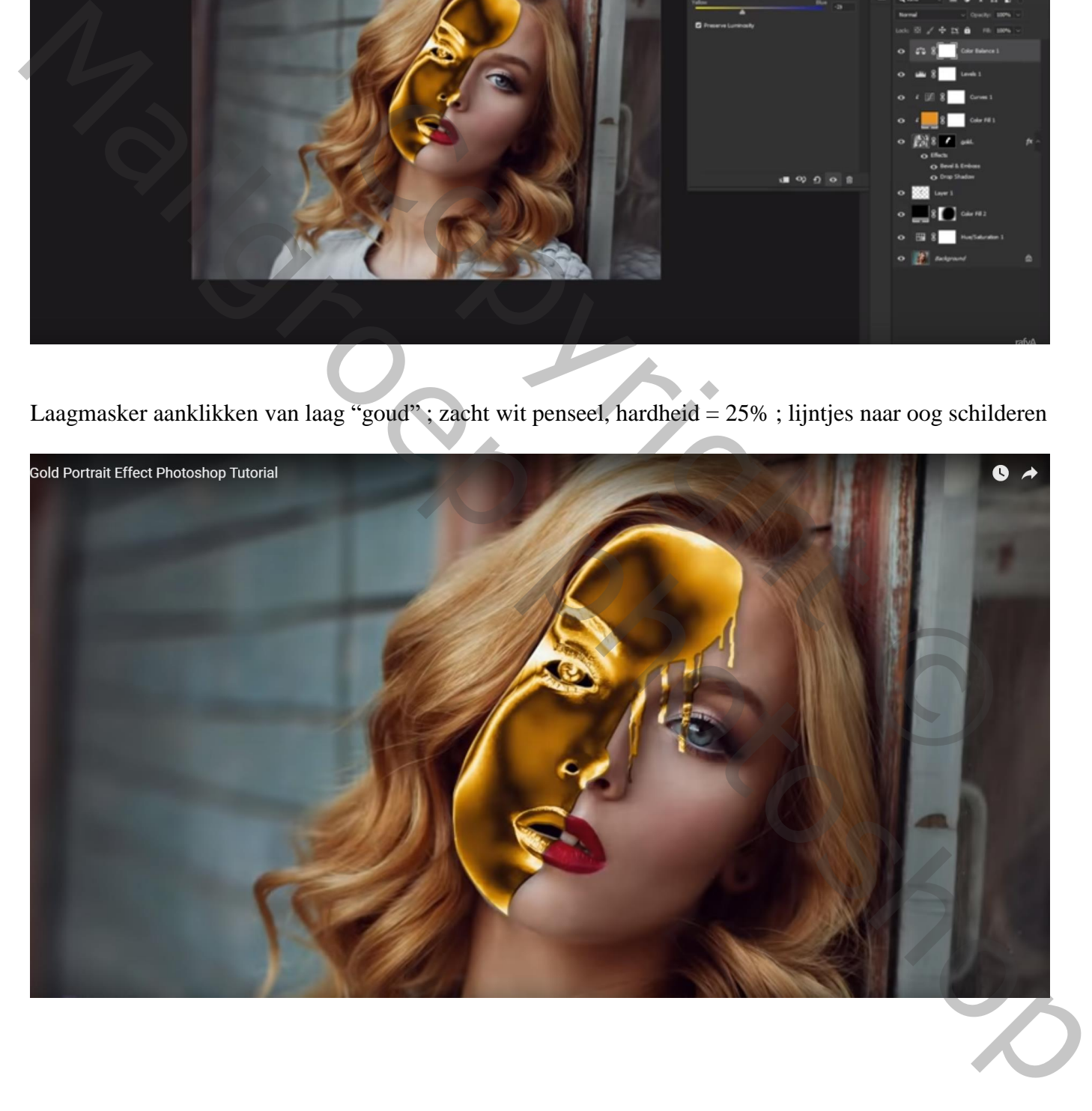

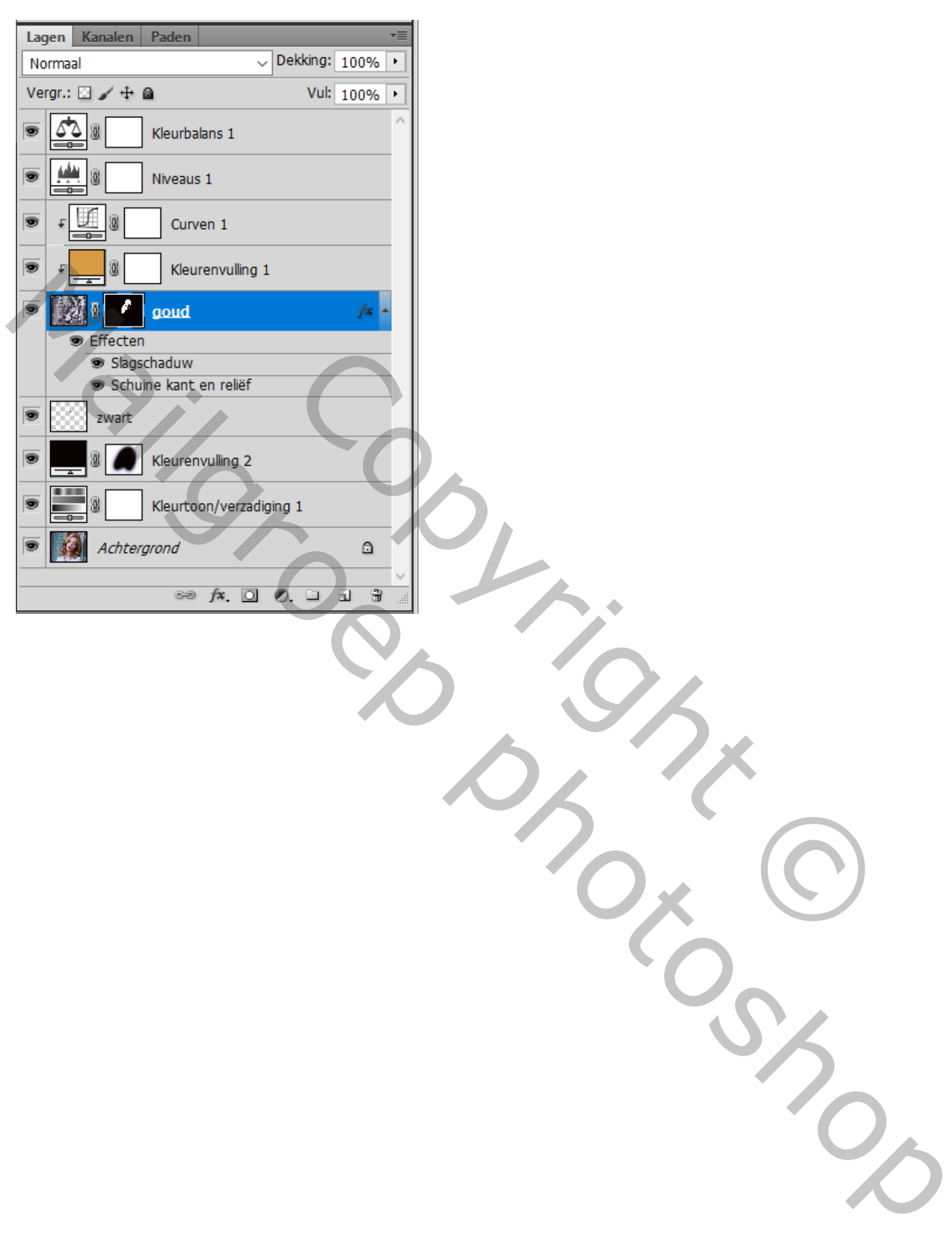